**motion dive .tokyo console Owner's Manual**

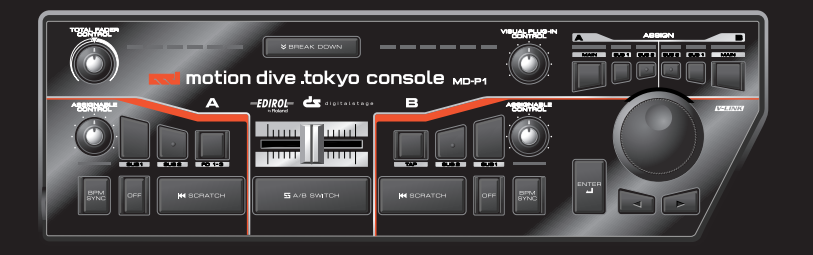

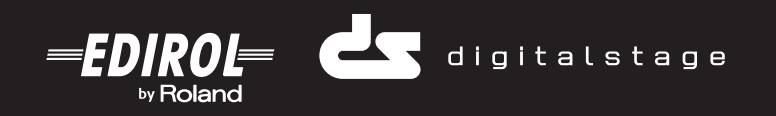

**Basic Operation**

**IS** 

we motion dive tokyo console wo-pr

04121223 '05-10-1N

- 8

<u> 南三勒</u>

 $\blacktriangleright$   $\equiv$ 

बन्द ह

Y

The most important thing about this hardware console is that it's "easy to understand." The "motion dive .tokyo console" is designed with the same form of interface as motion dive. Operating the "motion dive .tokyo console" is extremely simple; this page contains everything there is to

#### The "motion dive .tokyo console MD-P1" is a dedicated For details on using the software "motion dive .tokyo" refer to controller for the "motion dive .tokyo" software. Roland U  $\overline{\phantom{a}}$  KEHU **HOTH.1 CONSOLE R'** U:22:24 PH NED  $|1|$   $|2|$   $|3|$   $|4|$ the separate "motion dive .tokyo" manual. provides no guarantee or support regarding its use with any software other than "motion dive .tokyo". **Exa** motion dive tokyo **Assignable controls Selecting a clip EX NODULES**<br>**EX MIDI NOTE** You can assign various operations to the two knobs **1** Select the target A (left side) and B (right side). In the Total Control **COD** TOTAL CONTROL MODULES Modules area, open MIDI to specify what you want to Keyboard01 **ØMIDI** assign. A **MUS** PLAY POSITION  $\overline{\phantom{a}}$ 医医圆 **SILE 1** Click [MIDI]. 文文文 m PLAY POSITION -**2** Specify what you want to assign. **E E E**  $V-LINK$ <u>e</u>  $\blacksquare$  $P$ LAY POSITION  $\overline{r}$ B<br>SPEED CONTROL F<br>Let a let a let a let  $R\overline{X}R$  POSITION  $R\overline{X}$ SPEED CONTROL 2 Select the clip. **Owner's Manual 2** LOOP END POSITIO... é **BFM** ▓<mark>▏▌▌</mark>▅▘▓

know about it.

**3** Execute.

 $\mathbf{y} = \mathbf{y}$ 

THE

 $\mathbf{r}$ 

16666F

# **New motion dive tokyo console** MD-P1

### The following choices are available:

• Hold down the computer's Ctrl (control) key and turn the MD-P1's VISUAL PLUGIN CONTROL knob to change the FX MODULES.

• Hold down the computer's Ctrl (control) key and turn the MD-P1's TOTAL FADER CONTROL knob to change the TOTAL CONTROL MODULES.

• Hold down the computer's Ctrl (control) key and turn the MD-P1's ASSIGNABLE CONTROL knob to adjust the ASSIGNABLE CONTROL parameter.

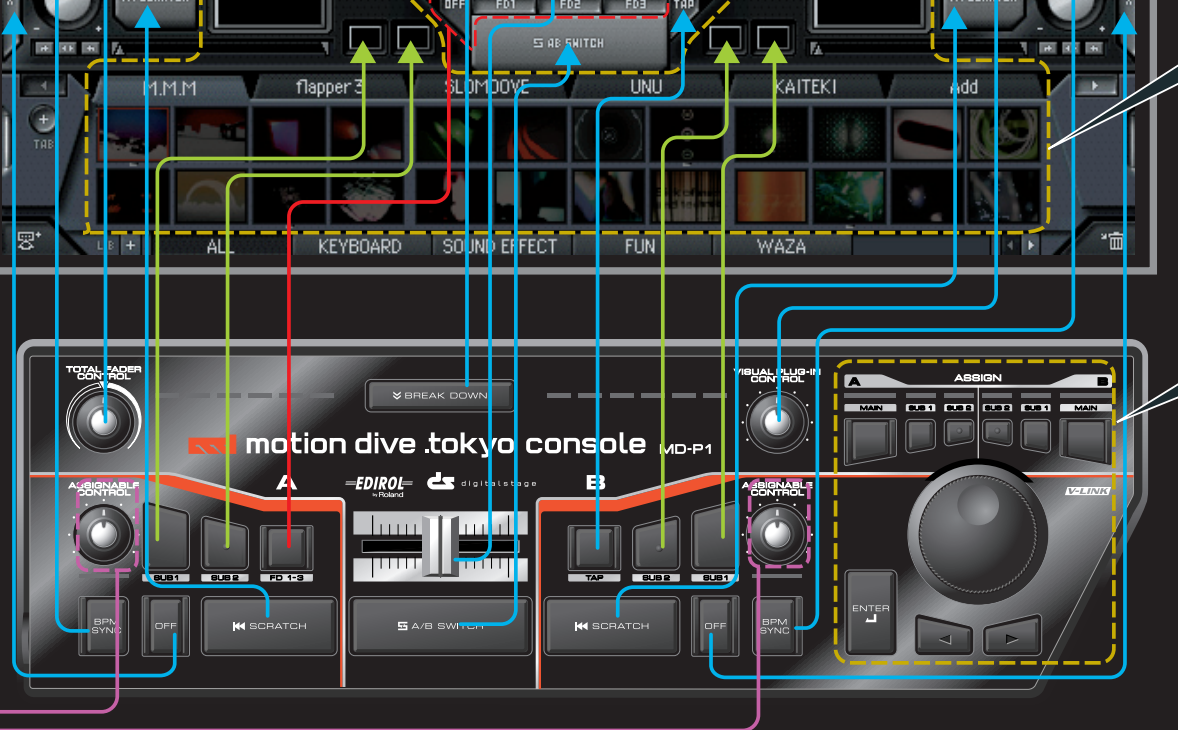

### **Operations in conjunction with the Ctrl key**

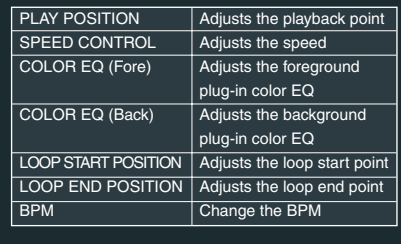

# **AND MOTION dive tokyo console** MD-P1 **Installation and setup**

### **Installing**

### **Uninstalling**

### **"My MDTCTune" folder structure (video, music, plug-ins, etc.)**

## **"motion dive console" folder (the application itself)**

### **User registration**

# **Exiting the software**

The user registration screen will appear the first time you start up the software. Please follow the on-screen instructions to complete your user registration.

### **Starting motion dive**

Start up motion dive.

From the "motion dive .tokyo" menu, choose "Quit" or click the "x" button located in the upper right of the window.

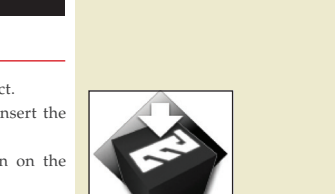

Installer

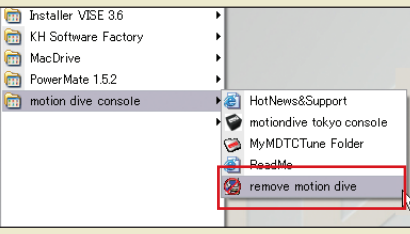

To install motion dive, you'll need the DVD-ROM included with this product. Regardless of the operating system you're using (Windows or Mac OS), insert the

DVD-ROM marked "Install DVD-ROM." The installer will start up, and the installation procedure will be shown on the

screen.

The explanations shown on the screen contain important information such as instructions on how to defeat installation restrictions for each operating system, so be sure to read them carefully without skipping anything.

In order to install the USB driver, you'll need the DVD-ROM that's included with this product.

Regardless of the operating system you're using (Windows or Mac OS), insert the DVD-ROM marked "**Install DVD-ROM**." Navigate to the "**Driver**" folder of the DVD-ROM, and start up the installer (this will be **Setup.exe** for Windows, and **MD-P1USBDriver.pkg** for Mac OS) to install the USB driver.

For details on installing the USB driver, refer to "**Installing the USB driver**" on the back of this sheet. You must install the driver by following this procedure.

If you need to uninstall the USB driver, follow the instructions for "Removing the driver" in "**Hardware-related FAQ**" on the back of this sheet.

The procedure for uninstalling motion dive will depend on your operating system. o Windows: The Start menu will contain a uninstaller named "remove motion dive." Select this, and follow the instructions that appear in the screen.

o Mac OS X: You can uninstall from the installer popup menu, or you can uninstall by dragging the "motion dive console" folder from the "Applications" folder into the trash.

# motion dive tokyo  $F \approx 1.5$ User Registration Window

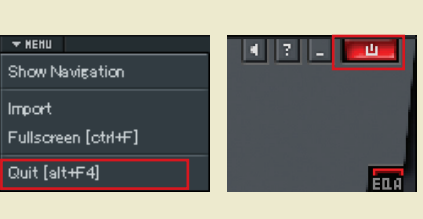

As a note of caution that applies to all operating systems, the motion dive uninstaller does not delete files created by the user. If you want to completely remove all data, or to perform a clean reinstallation, you can manually drag the "My MDTCTune" folder into the trash. The "My MDTCTune" folder is located in the folder structure described below.

# **Starting-up for the first time 4**

The "My MDTCTune" folder contains the videos, still images, music, and plug-ins you will use in motion dive. **You'll use this folder** when you want to add plug-ins or music files, so remember its location.

### Windows: Normally this will be located in the root directory of the C drive

 (**C:\My MDTCTune**). Mac OS: This will be in the same folder as the motion dive application.

**"Hardware-related FAQ" on the other side of this sheet, and re-install the USB driver. Don't disconnect the MD-P1 from your computer while "motion**   $\mathbf{T}$ 

### **"Library" folder**

This folder contains videos, still images, and Flash movies for use in motion dive, as well as Macro setting files. Normally you will not need to access this folder.

### **"Musics" folder**

If you have MP3 format music files that you want to use with the "MUSIC PLAYER" plug-in within motion dive, you can manually add them to this folder. Initially, this folder contains several songs with bonus sounds.

### **"Plug-ins" folder**

Optional plug-ins that add additional visual operations or expand the functionality of motion dive can be added to this folder. Several types of plug-ins will already be in this folder at the time of installation.

### **"Texts" folder**

This folder contains patterns (text layer files) for use with the "Text plug-in" that display realtime motion typography (titles) within motion dive. You can create them yourself.

#### **"Actions" folder**

This folder contains Flash movies for use with the "Action plug-in." You can create them yourself.

#### **"MIDI note" folder**

This folder contains files for use with the "MIDI note plug-in."

In Windows, you can use a shortcut key to open the "My MDTCTune"

In Macintosh, this folder is located in the same level as the

folder from the "Start menu" in a single operation

application.

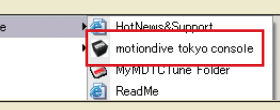

This contains the motion dive application itself. Normally you will not need to perform operations in this folder.

- Windows: Normally this will be created in the
- "**c:\Program Files\digitalstage**" folder.
- Mac OS X: This will be created in the "**Applications**" folder of your startup disk. **In OS X, this will be installed in the "Applications" folder of the system domain.**

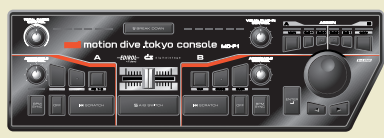

tion dive .tokyo console "MD-P1"

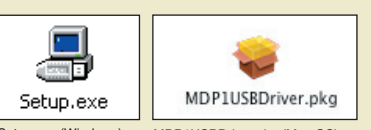

MDP1USBDriver.pkg (Mac OS)

When installation is completed, the following folders and files will be created.

#### **Installing or uninstalling motion dive .tokyo 2**

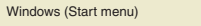

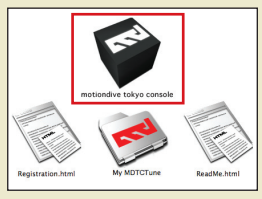

Macintosh

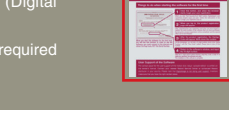

Opening the "My MDTCTune" folder

### **Installing the USB driver**

Welcome to the motion dive .tokyo Performance Package

### **Uninstalling the USB driver**

#### **Folder structure 3**

This package consists of the **motion dive .tokyo** software together with the dedicated motion dive .tokyo MD-P1 hardware (which we'll refer to as the "**MD-P1**"), giving you the perfect VJ environment. Never again will you have to use your computer keyboard for VJ performance!

In order to start using this package, the first thing you need to do is install the "**USB driver**" for the **MD-P1** into your computer.

**Installing the USB driver for motion dive .tokyo console "MD-P1" <sup>1</sup>**

> [ User registration procedure ] To register as a user, please follow the steps listed on the red "Product registration card" (Digital

Stage) included in the package. The serial number (11 digit install code) required

for user registration is printed on this card.

Uninstaller (Windows)

## **The "USB driver" is software that lets your computer use the MD-P1. You must proceed as follows to install the driver before using a USB cable to connect the MD-P1 to your computer.**

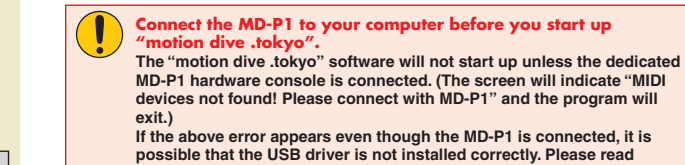

**dive .tokyo" is running. This may cause the system to stop operating correctly.**

### **Turn off the standby (suspend) and sleep settings of your**

**computer.**<br>If your computer enters standby (suspend) or sleep modes while<br>"motion dive .tokyo" is running, it may stop working correctly. If your computer should enter standby (suspend) or sleep modes, you should<br>exit the "motion dive .tokyo" software when the computer resumes<br>operation, and then re-connect the MD-P1 to your computer.

For details on using the "motion dive .tokyo" software, refer to the separate "motion dive .tokyo Owner's Manual."

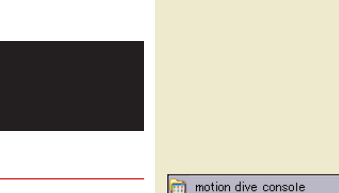

### **Using the "motion dive .tokyo" software**

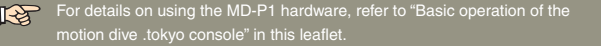

#### **Using the MD-P1 hardware**

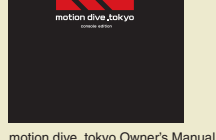

Microsoft and Windows are registered trademarks of Microsoft Corporation. Windows<sup>®</sup> is known officially as: "Microsoft<sup>®</sup> Windows<sup>®</sup> operating system." The screen shots in this document are used in compliance with the guidelines of the Microsoft Corporation. Apple and Macintosh are registered trademarks of Apple Computer, Inc. QuickTime and the QuickTime logo are trademarks or registered trademarks of Apple Computer, Inc., used under license. Mac OS is a trademark of Apple Computer, Inc.

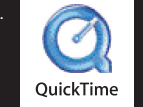

All product names mentioned in this document are trademarks or registered trademarks of their respective owners.

Copyright ©2005 ROLAND CORPORATION All rights reserved. No part of this publication may be reproduced in any form without the written permission of ROLAND CORPORATION.

Copyright to this document and all of the software, data, creative works, photographs, music, and printed matter accompanying this product is the property of the developing companies, the artists themselves, and the photographers. Copying or commercial use of this material other than as allowed by the copyright holder is forbidden. Copyright ©2005 digitalstage inc. All right reserved. Made in Japan.

**motion dive .tokyo Owner's Manual**

Before using this unit, carefully read the sections entitled: "USING THE UNIT SAFELY" and "IMPORTANT NOTES." These<br>sections provide important information concerning the proper operation of the unit. Additionally, in order

**Owner's Manual 2**

# **Installing the USB Driver Windows XP/2000 users**

# **Hardware-related FAQ**

### **Problems with the "motion dive .tokyo" software If you are experiencing problems with the "motion dive .tokyo" software, please refer to the "FAQ" in the**   $R^2$

### **When motion dive .tokyo is started up, it indicates "MIDI devices not found! Please connect with MD-P1." and exits**

### **Is the MD-P1 connected correctly?**

motion dive .tokyo will not start up if the "MD-P1" is not connected. If the above error appears even though the MD-P1 is connected to your computer, it may be that the USB driver is not installed correctly. Read "Problems related to the USB driver" (below) and reinstall the USB driver.

### **Is the driver name correct?**

motion dive .tokyo recognizes the following driver name.

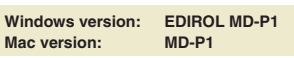

**Mac OS X users:**

The driver name will be "MD-P1" at the time of installation, but please be aware that if you intentionally rename the driver, motion dive .tokyo will be unable to recognize the MD-P1.

# **Installing the USB Driver Mac OS X users**

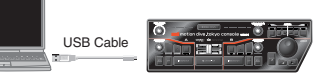

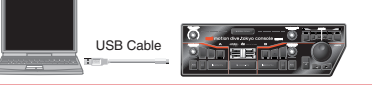

• If you are using the MD-P1 with a notebook computer that is running on its battery, operation may be eliable with some models of computer. If this is the

**1.** With the MD-P1 left unconnected, start up Windows. Do not connect the MD-P1 to the computer until you reach Step **12**.

Disconnect all USB cables except for a USB keyboard and USB mouse (if used). Log onto Windows using a user name that has administrative privileges (such as Administrator).

**2.** Open the **System Properties** dialog box.

### **Windows XP users**

- **1.** Click the Windows start menu, and from the menu, select Control Panel.
- **2.** In "Pick a category," click "Performance and Maintenance."
- **3.** In "or pick a Control Panel icon," click the System icon.Depending on your setup, the System icon may appear directly in the Control Panel (Classic view). If so, double-click the System icon.

### **Windows 2000 users**

- **1.** Click the Windows Start menu, and from the menu that appears, select Settings | Control Panel. **2.** In Control Panel, double-click the System icon.
- **3.** Click the Hardware tab, then click [Driver Signing]. The Driver Signing Options dialog box will open.
- **4.** In the Driver Signing Options dialog box, select "Ignore," then click [OK]. If the current setting is "Warn" or "Block," change this to "Ignore." Then, when you've finished installing the driver, change it back to the original setting.
- **5.** Click [OK] to close the System Properties dialog box.
- **6.** Exit all currently running software (applications). Also close any currently open windows. If you are using virus checking or similar software, you must exit all of these programs as well.
- **7.** Insert **"Install DVD-ROM"** into your computer's DVD-ROM drive.

If the message "Windows can perform the same action each time you insert a disk or connect a device with this kind of file" appears, click [Cancel].

- **3.** Insert "**Install DVD-ROM**" into the DVD-ROM drive of your Macintosh.
- **4.** In the **Driver** folder of the DVD-ROM, double-click **MDP1USBDriver.pkg**. MDP1USBDriver.pkg

- **8.** From the Windows start menu, choose **"Run...."** The "Run..." dialog box will appear.
- **9.** In the Open field of the Run dialog box, type the following and click [OK].

### **D: \Driver\setup.exe**

The drive name is "D:" in the example shown here, but may be different on your system. Use the drive name for your DVD-ROM drive.

If you experience problems, read this chapter first. It contains tips for solving most problems.

For details on operating your Windows or Macintosh computer, refer to the owner's manual of the computer and operating system you are using.

### **Problems related to the USB driver**

### **Can't install the driver correctly**

Install the MD-P1 driver once again as described in "**Installing the USB Driver**".

### **Is the MD-P1 connected correctly?**

Make sure that the USB connector of your computer is connected to the MD-P1.

### **Could any other USB device be connected?**

Before you install, disconnect all USB devices except for your mouse and keyboard.

### **Could other software or resident software (such as antivirus programs) be running?**

Installation may not be successful if other programs are running. Be sure to close all other programs before installation.

### **Is the DVD-ROM correctly inserted into your DVD-ROM drive?**

Installation is not possible unless the DVD-ROM included with the MD-P1 is inserted in your DVD-ROM drive. Make sure that the DVD-ROM is correctly inserted into your DVD-ROM drive.

### **The included DVD-ROM cannot be read by a CD-ROM drive**

Please provide an external DVD-ROM drive.

### **Are you attempting to install from a networked**

**DVD-ROM drive?** You cannot install from a networked DVD-ROM drive.

### **Is the DVD-ROM or the lens of the DVD-ROM drive dirty?**

If the DVD-ROM or the lens of the DVD-ROM drive is dirty, the installer may not work correctly. Clean the disc and/or lens using a commercially-available DVD cleaner or lens cleaner.

### **Is your computer's power-conservation mode turned off?**

If power-conservation settings are enabled on your computer, please disable any such settings. For the procedure, refer to the owner's manual of your computer.

### **Is there sufficient free space on your hard disk?**

Delete unneeded files to increase the amount of free space. After deleting the unneeded files, empty the recycling bin.

### **Does your computer or USB hub have sufficient power supply capacity?**

The MD-P1 cannot be connected if insufficient power is supplied to it. Check whether one of the following cases apply.

- If you are using the MD-P1 with a notebook computer that is running on its battery, operation may be unreliable with some models of computer. If this is the case, connect the AC adaptor to your notebook computer.
- The power conservation mode of your computer may limit the power that is supplied to USB. Check the settings of your computer.
- In some cases, the MD-P1 cannot be used with a buspowered hub (a hub that does not contain a power supply). Please use a self-powered hub (a hub that contains a power supply).

### **Is USB enabled on your computer?**

Refer to the operation manual for your computer, and make sure that USB is enabled.

**Does your computer meet the USB specifications?** If you are using a computer that does not fulfill the electrical requirements of the USB specifications, operation may be unstable. In this case, you may be able to solve the problem by connecting a USB hub.

**In the Device Manager, do you see "Other device," "Unknown device," or a device for which "?", "!" or "x" is displayed? (Windows)** If the driver installation could not be successfully completed, the installed driver may remain in an incomplete state.

Re-install the driver. (➔**"Installing the USB Driver"**)

### **Windows XP/2000 displays a "Hardware Installation" or "Digital Signature Not Found" dialog box**

**Did you make "Driver Signing Options"?** In order to install/re-install the driver, you must make the settings described in **"Installing the USB Driver**.**"**

**You are asked to install the driver file even though you installed the driver (Windows)**

**Did you connect the MD-P1 to a different USB connector than the one you used when installing the driver?**

If your computer or USB hub has two or more USB connectors, and you connect the MD-P1 to a different USB connector, you may be asked for the driver file even though the driver has already been installed in your computer. (Such a response does not indicate a malfunction.)

Proceed as follows to install the driver.

- **1.** With the MD-P1 left unconnected, start up your computer.
- **2.** Connect the MD-P1 to the computer.

### **Windows XP:**

- **1.** The Found New Hardware Wizard dialog box will appear.
- If the message "Connect to Windows Update to search for software?" appears, choose "No" and then click [Next].
- **2.** Choose "Search for the best driver in these locations" and click [Next].

If a dialog box with an "!" or "x" symbol will appear, click [Continue Anyway] to proceed with the installation. If you are unable to continue, click [OK] and repeat the driver installation. (➔**"Installing the USB Driver"**)

### **Windows 2000:**

If a dialog box indicating "Digital Signature Not Found" will appear, click [Yes] to proceed with the installation. If you are unable to continue, click [OK] and repeat the driver installation. (➔**"Installing the USB Driver"**)

**3.** The Completing the Found New Hardware Wizard

dialog box will appear. Click [Finish]. **4.** In the Driver Setup dialog box, click [Close].

If the Change System Settings dialog box appears, click

[Yes]. Windows will restart automatically. **"Find new hardware wizard" does not execute** 

**automatically "Find new hardware wizard" ends before the process is completed**

**"Found unknown device" appears even though you installed the driver (Windows)**

## **Is the USB cable connected correctly?**

Make sure that the MD-P1's USB cable and your computer are correctly connected.

It may take about 15 seconds (or more) after the USB cable is connected.

### **Does your computer or USB hub have sufficient power supply capacity?**

The MD-P1 cannot be connected if insufficient power is supplied to it. Check whether one of the following cases apply.

case, connect the AC adaptor to your notebook computer.

- The power conservation mode of your computer may limit the power that is supplied to USB. Check the settings of your computer.
- In some cases, the MD-P1 cannot be used with a buspowered hub (a hub that does not contain a power supply). Please use a self-powered hub (a hub that contains a power supply).

### **Is USB enabled on your computer?**

Refer to the operation manual for your computer, and make sure that USB is enabled.

### **Does your computer meet the USB specifications?**

If you are using a computer that does not fulfill the electrical requirements of the USB specifications, operation may be unstable. In this case, you may be able to solve the problem by connecting a USB hub.

**10.** The Driver Setup dialog box will appear. Click [Next].

**11.** To begin the installation, click [Next] once again. Installation will begin.

### **Windows XP users**

If "Driver Signing Options" in step 4 is set to anything other than "Ignore," a dialog box with an "!" or "x" symbol will appear. If a [Continue Anyway] button is displayed, click [Continue Anyway] to proceed with the installation. If you are unable to continue, click [OK] and repeat the driver installation from step 1.

### **Windows 2000 users**

If "Driver Signing Options" in step 4 is set to anything other than "Ignore," a dialog box indicating "Digital Signature Not Found" will appear. If a [Yes] button is displayed, click [Yes] to proceed with the installation. If you are unable to continue, click [OK] and repeat the driver installation from step 1.

The "Ready to install the driver" dialog box will appear.

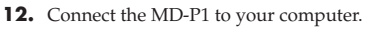

A message of "Found New Hardware" will appear. Please wait.

This unit is equipped with a protection circuit. A brief interval (a few seconds) after connecting the MD-P1 is required before the unit will operate normally.

### **Windows XP users**

- **1.** The Found New Hardware Wizard dialog box will appear. If the message "Connect to Windows Update to
- search for software?" appears, choose "No" and then click [Next].
- **2.** Make sure that "EDIROL MD-P1" is indicated. Then, choose "Install the software automatically [Recommended]" and click [Next]. If "Driver Signing Options" in step 4 is set to anything other than "Ignore," a dialog box with an "!" symbol will appear. Click [Continue Anyway] to proceed with the installation.

### **Windows 2000 users**

If "Driver Signing Options" in step 4 is set to anything other than "Ignore," a dialog box indicating "Digital Signature Not Found" will appear. Click [Yes] to proceed with the installation.

**13.** The Completing the Found New Hardware Wizard dialog box will appear. Click [Finish].

- **14.** In the Driver Setup dialog box, click [Close].
	- If the Change System Settings dialog box appears, click [Yes]. Windows will restart automatically.

### If you changed the "Driver Signing Options" setting in step 4, restore the original settings after Windows has restarted.

This completes driver installation.

- If the "Authenticate" dialog box appears during the installation, input the password and click "OK."
- What you actually see on your computer screen may be different, depending on your computing environment

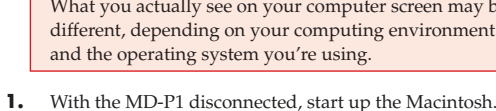

Disconnect all USB cables except for a USB keyboard and USB mouse (if used).

**2.** Exit all currently running software (applications).

If you are using virus checking or similar software, be sure to exit it as well.

A message such as "This Installer package needs to..." may appear. Click "Continue."

- **5.** The display will indicate "Welcome to the EDIROL MD-P1 Driver Installer." Click [Continue].
- **6.** The display will indicate "Select a Destination." Click the drive in which the operating system is installed to select it, and then click [Continue].

Select your startup disk as the drive.

- **7.** The display will indicate "Easy Install." Click [Install] or [Upgrade].
- **8.** The display will indicate "Installing this software requires you to restart your computer when the installation is done." Click [Continue Installation].
- **9.** The display will indicate "The software was successfully installed." Click [Restart] to restart your computer.

### **10.** Connect the MD-P1 to your Macintosh

- Connect the cable to the USB connector of the Macintosh itself, not to the USB connector of the keyboard.
- This unit is equipped with a protection circuit. A brief interval (a few seconds) after connecting the MD-P1 is required before the
- unit will operate normally. The MD-P1 will not work in the Classic environment of Mac OS X.
- Use it when the Classic environment is not running.

**Main Specifications**

#### **MD-P1: motion dive .tokyo console**

### **Controllers**

TOTAL FADER CONTROL knob x 1 VISUAL PLUG-IN CONTROL knob x 1 ASSIGNABLE CONTROL knob x 2 A/B slider x 1 A/B button x 1 FD1-3 button x 1 TAP button x 1  $SI$  IB1 button  $\times$  2 SUB2 button x 2 SCRATCH button x 2 OFF button x 2 BPM SYNC button x 2 BREAK DOWN button x 1 ASSIGN button x 6 ASSIGN TAB button x 2 ASSIGN ENTER button x 1 ASSIGN Encoder x 1

### **Connectors**

MIDI IN Connector x 1 USB Connector x 1

### **Power Supply**

Supplied from the computer

**Current Draw** 450 mA

#### **Dimensions**

384 (W) x 125 (D) x 52 (H) mm 15-1/8 (W) x 4-15/16 (D) x 2-1/16 (H) inches

**Weight** 900 g / 2 lbs

### **Accessories**

Install DVD-ROM x 1 DVD-VIDEO: motion dive Technique DVD "WAZA" x 2 (NTSC/PAL) USB Cable motion dive .tokyo Owner's Manual motion dive .tokyo console MD-P1 Owner's Manual Booklet "AN AUDIOVISUAL PROJECT FILE" Leaflet "USING THE UNIT SAFELY" Registration Card (digitalstage)

\* In the interest of product improvement, the specifications, appearance, and/or contents of this unit are subject to change without prior notice.

The MD-P1 uses **FPT** technology to implement high-speed MIDI transfer.

### **FPT= Fast Processing Technology of MIDI Transmission:**

This technology processes MIDI data optimally by taking full advantage of the USB bandwidth according to the amount of MIDI messages that are being sent.

=EDIROL= **HONG KONG**<br>Parsons Music Ltd.<br>8th Floor, Railway Plaza, 39<br>Chatham Road South, T.S.T,<br>Kowloon, HONG KONG<br>TEL: 2333 1863 **EUROPE EDIROL (Europe) Ltd.**  Studio 3.4 114 Power Road London W4 5PY

**Italia** TEL: 02 93778329 **U. S. A. / CANADA PT Citra IntiI**<br>J1. Cideng Tir<br>Jakarta Pusat

**EDIROL Corporation North America** 425 Sequoia Drive, Suite 114 Bellingham, WA 98226 U. S. A. TEL: (360) 594-4273 FAX: (360) 594-4271 http://www.ed

Roland

As of August 1, 2005 (EDIROL-1)

**Roland Shanghai Electronics<br>
<b>Co.,Ltd.**<br> **(GUANGZHOU OFFICE)**<br>
2/F., No.30 Si You Nan Er Jie<br>Yi Xiang, Wu Yang Xin Cheng,<br>Guangzhou 510600, CHINA<br>
EL: (020) 8736-0428 For Australia Tel: (02) 9982 8266 For New Zealand Tel: (09) 3098 715

**C**<br>Tal Fancy II S.A. Rut.: 96.919.420niel Cox #739, 4th Floor<br>ago - Centro, CHILE Santiago - Centro, CHILE TEL: (02) 688-9540

**REUNION Maison FO - YAM Marcel** 25 Rue Jules Hermann, Chaudron - BP79 97 491 Ste Clotilde Cedex,

U. K. TEL: +44 (0)20 8747 5949 FAX:+44 (0)20 8747 5948 http://www.edirol.com/europe **Deutschland** TEL: 0700 33 47 65 20 **France** TEL: 0810 000 371 **INDIA Rivera Digitec (India) Pvt. Ltd.** 409, Nirman Kendra Mahalaxmi Flats Compound Off. Dr. Edwin Moses Road,<br>Mumbai-400011. INDIA Mumbai-400011, INDIA TEL: (022) 2493 9051

Street, ARD E1 Golf, Heliopolis, Cairo 11341, EGYPT TEL: 20-2-417-1828 **TAIWAN**

**UKRAINE TIC-TAC** Mira Str. 19/108<br>P.O. Box 180

**Paul Bothner(PTY)Ltd.** Royal Cape Park, Unit 24 Londonderry Road, Ottery 7800 Cape Town, SOUTH AFRICA Cape 10w11, ........<br>TEL: (021) 799 4900 **VIETNAM SAIGON MUSIC DISTRIBUTOR (TAN DINH MUSIC)**

**INDONESIA PT Citra IntiRama** J1. Cideng Timur No. 15J-150 INDONESIA TEL: (021) 6324170 **KOREA Cosmos Corporation** 1461-9, Seocho-Dong, Seocho Ku, Seoul, KOREA Seocno Ku, Seoul, .<br>TEL: (02) 3486-885! **MALAYSIA/ SINGAPORE**

TEL: (021) 5580-0800 **Roland Shanghai Electronics Co.,Ltd. (BEIJING OFFICE)** 10F. No.18 3 Section Anhuaxili Chaoyang District Beijing 100011 CHINA TEL: (010) 6426-5050 **AUSTRALIA/ NEW ZEALAND Roland Corporation Australia Pty.,Ltd.**  38 Campbell Avenue Dee Why West. NSW 2099 AUSTRALIA

**Roland Asia Pacific Sdn. Bhd.** 45-1, Block C2, Jalan PJU 1/39, **PHILIPPINES**

**K-AUDIO K-AUDIO** Kardasovska 626. CZ-198 00 Praha 9, CZECH REP. TEL: (2) 666 10529 **DENMARK** 

Dataran Prima, 47301 Petaling Jaya, Selangor, MALAYSIA TEL: (03) 7805-3263 **G.A. Yupangco & Co. Inc.** 339 Gil J. Puyat Avenue Makati, Metro Manila 1200, PHILIPPINES TEL: (02) 899 9801

**ROLAND TAIWAN ENTERPRISE CO., LTD.** Room 5, 9fl. No. 112 Chung Shan N.Road Sec.2, Taipei,

TAIWAN, R.O.C. TEL: (02) 2561 3339 **THAILAND**

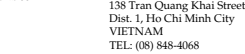

TEL: (01) 20-1441 **OMAN TALENTZ CENTRE L.L.C.**

### **ARGENTINA**

**Instrumentos Musicales S.A.** Av.Santa Fe 2055 (1123) Buenos Aires ARGENTINA TEL: (011) 4508-2700

**BARBADOS A&B Music Supplies LTD** 12 Webster Industrial Park Wildey, St.Michael, Barbados TEL: (246)430-1100

**BRAZIL Roland Brasil Ltda.** Rua San Jose, 780 Sala B Parque Industrial San Jose Cotia - Sao Paulo - SP, BRAZIL TEL: (011) 4615 5666 **CHILE**

**CURACAO**

# **DOMINICAN REPUBLIC Instrumentos Fernando Giraldez** Calle Proyecto Central No.3 Ens.La Esperilla

**Information** When you need repair service, call your nearest EDIROL/Roland Service Center or authorized EDIROL/Roland distributor in your country as shown below.

Santo Domingo, Dominican Republic TEL:(809) 683 0305 **Mas Musika** Rumichaca 822 y Zaruma Guayaquil - Ecuador TEL:(593-4)2302364

**ECUADOR GUATEMALA Casa Instrumental** Calzada Roosevelt 34-01,zona 11

Ciudad de Guatemala Guatemala TEL:(502) 599-2888

**HONDURAS Almacen Pajaro Azul S.A. de C.V.** BO.Paz Barahona 3 Ave.11 Calle S.O San Pedro Sula, Honduras TEL: (504) 553-2029

**MARTINIQUE Musique & Son** Z.I.Les Mangle 97232 Le Lamantin Martinique F.W.I. TEL: 596 596 426860

**Gigamusic SARL** 10 Rte De La Folie 97200 Fort De France Martinique F.W.I. TEL: 596 596 715222

### **MEXICO**

**NICARAGUA Bansbach Instrumentos Musicales Nicaragua** Altamira D'Este Calle Principal de la Farmacia 5ta.Avenida 1 Cuadra al Lago.#503 Managua, Nicaragua

Managua, Nicarag<br>TEL: (505)277-255

**IRELAND Roland Ireland** G2 Calmount Park, Calmount Avenue, Dublin 12 Republic of IRELAND TEL: (01) 4294444 **ITALY Roland Italy S. p. A.** 

**EGYPT Al Fanny Trading Office** 9, EBN Hagar A1 Askalany **AFRICA**

**COLOMBIA Centro Musical Ltda.** Cra 43 B No 25 A 41 Bododega 9 Medellin, Colombia TEL: (574)3812529 **VENEZUELA**<br>Instrumentos Musicales **Instrumentos Musicales Allegro,C.A.** Av.las industrias edf.Guitar

#### **CHINA Roland Shanghai Electronics Co.,Ltd.** 5F. No.1500 Pingliang Road Shanghai 200090, CHINA **AUSTRALIA/ NEW ZEALAND**

**PORTUGAL Roland Iberia, S.L. Portugal Office** Cais das Pedras, 8/9-1 Dto 4050-465, Porto, PORTUGAL TEL: 22 608 00 60 **ROMANIA FBS LINES** Piata Libertatii 1,

535500 Gheorgheni, ROMANIA TEL: (266) 364 609 **RUSSIA MuTek** Dorozhnaya ul.3,korp.6 117 545 Moscow, RUSSIA TEL: (095) 981-4967 **SPAIN**

**Roland Iberia, S.L.**  Paseo García Faria, 33-35 08005 Barcelona SPAIN TEL: 93 493 91 00

**SWEDEN Roland Scandinavia A/S** 

**SWITZERLAND Roland (Switzerland) AG** Landstrasse 5, Postfach, CH-4452 Itingen,

SWITZERLAND TEL: (061) 927-8383

P.O. Box 180 295400 Munkachevo, UKRAINE TEL: (03131) 414-40

**Casa Veerkamp, s.a. de c.v.** Av. Toluca No. 323, Col. Olivar de los Padres 01780 Mexico D.F. MEXICO TEL: (55) 5668-6699 **GERMANY**<br>Roland Elektro **Roland Elektronische Musikinstrumente HmbH.** Oststrasse 96, 22844 Norderstedt, GERMANY TEL: (040) 52 60090

**UNITED KINGDOM Roland (U.K.) Ltd.** Atlantic Close, Swansea Enterprise Park, SWANSEA SA7 9FJ, UNITED KINGDOM TEL: (01792) 702701

**Moon Stores** No.16, Bab Al Bahrain Avenue, P.O.Box 247, Manama 304, State of BAHRAIN TEL: 17 211 005

**PERU**

**Zeelandia Music Center Inc.<br>Orionweg 30<br>Curacao, Netherland Antilles<br>TEL:(305)5926866** 

**Audionet** Distribuciones Musicales SAC Juan Fanning 530 Miraflores

Lima - Peru TEL: (511) 4461388 **TRINIDAD AMR Ltd** Ground Floor Maritime Plaza Barataria Trinidad W.I. TEL: (868)638 6385 **URUGUAY Todo Musica S.A.** Francisco Acuna de Figueroa 1771 C.P.: 11.800 Montevideo, URUGUAY TEL: (02) 924-2335

Viale delle Industrie 8, 20020 Arese, Milano, ITALY TEL: (02) 937-78300 **NORWAY Roland Scandinavia Avd. Kontor Norge** Lilleakerveien 2 Postboks 95 Lilleaker N-0216 Oslo NORWAY TEL: 2273 0074 Tehran, IRAN TEL: (021) 285-4169 **ISRAEL Halilit P. Greenspoon & Sons Ltd. Lta.**<br>8 Retzif Ha'aliya Hashnya St. Tel-Aviv-Yafo ISRAEL TEL: (03) 6823666 **JORDAN**

**POLAND MX MUSIC SP.Z.O.O.** UL. Gibraltarska 4. PL-03664 Warszawa POLAND TEL: (022) 679 44 19 **MUSIC HOUSE CO. LTD. FREDDY FOR MUSIC**  P. O. Box 922846 Amman 11192 JORDAN TEL: (06) 5692696

**AUSTRIA**

**Roland Elektronische Musikinstrumente HmbH. Austrian Office** Eduard-Bodem-Gasse 8, A-6020 Innsbruck, AUSTRIA TEL: (0512) 26 44 260

# **BAHRAIN GREECE STOLLAS S.A. Music Sound Light** 155, New National Road Patras 26442, GREECE TEL: 2610 435400 **Roland East Europe Ltd.**

**BELGIUM/FRANCE/ HOLLAND/ LUXEMBOURG Roland Central Europe N.V.** Houtstraat 3, B-2260, Oevel (Westerlo) BELGIUM TEL: (014) 575811

> **SWEDISH SALES OFFICE** Danvik Center 28, 2 tr. S-131 30 Nacka SWEDEN TEL: (0)8 702 00 20 **SAUDI ARABIA aDawliah Universal Electronics APL** Corniche Road, Aldossary Bldg., 1st Floor, Alkhobar, SAUDI ARABIA

**FINLAND**

**Roland Scandinavia As, Filial Finland** Elannontie 5 FIN-01510 Vantaa, FINLAND TEL: (0)9 68 24 020

**HUNGARY**

Warehouse Area 'DEPO' Pf.83 H-2046 Torokbalint, **HUNGARY** TEL: (23) 511011

**Roland Scandinavia A/S<br>Nordhavnsvej 7, Postbox 880,<br>DK-2100 Copenhagen<br>DENMARK<br>TEL: 3916 6200** 

**CYPRUS Radex Sound Equipment Ltd.** 17, Diagorou Street, Nicosia,

TEL: (022) 66-9426<br>**IRAN<br>MOCO INC.**<br>No.41 Nike St., Dr.Shariyati Ave.,<br>Roberoye Cerahe Mirdamad

Radex So<br>17, Diago<br>CYPRUS

import #7 zona Industrial de Turumo Caracas, Venezuela TEL: (212) 244-1122 **EUROPE**

**KUWAIT EASA HUSAIN AL-YOUSIFI & SONS CO.** Abdullah Salem Street, Safat, KUWAIT TEL: 243-6399

### **LEBANON Chahine S.A.L.** Gerge Zeidan St., Chahine Bldg., Achrafieh, P.O.Box: 16- 5857 Beirut, LEBANON

Malatan House No.1 Al Noor Street, Ruwi SULTANATE OF OMAN TEL: 2478 3443 **QATAR Badie Studio & Stores** P.O. Box 62, Doha, QATAR TEL: 423554

P.O.Box 2154, Alkhobar 31952 SAUDI ARABIA TEL: (03) 898 2081

**SYRIA Technical Light & Sound Center** Rawda, Abdul Qader Jazairi St.

Bldg. No. 21, P.O.BOX 13520, Damascus, SYRIA TEL: (011) 223-5384 **TURKEY** 

**ZUHAL DIS TICARET A.S.** Galip Dede Cad. No.37 Beyoglu - Istanbul / TURKEY TEL: (0212) 249 85 10

**U.A.E. Zak Electronics & Musical Instruments Co. L.L.C.** Zabeel Road, Al Sherooq Bldg., No. 14, Grand Floor, Dubai, U.A.E. TEL: (04) 3360715

**ASIA**

**CENTRAL/LATIN AMERICA**

**MIDDLE EAST**

V-LINK ( $\sqrt{244N/3}$  ) is a function that lets you perform music and images at the same time. Simply use MIDI to connect V-LINK compatible devices, and you will be able to use a variety of video effects that are linked to your performance expressions.

# **Deleting the Driver**

If you were unable to install the driver according to the procedure given, the MD-P1 may not be recognized correctly by the computer. In this case, use the following procedure to delete the driver, and then follow the procedure to install the driver once again.

### **Windows users:**

- **1.** Here's how to uninstall the dedicated driver. Start up Windows with the MD-P1 disconnected. Disconnect all USB cables other than a USB keyboard or USB mouse.
- If you are using Windows XP Professional/2000, log on as a user that has administrative privileges (e.g., Administrator).
- **2.** Insert **"Install DVD-ROM"** into the DVD-ROM drive of your computer.
- **3.** From the Windows Start menu, choose **"Run...."** In the Run dialog box, input the following into the Open field, and click [OK].

### **D:\Driver\Uninstal.exe**

\* The drive name is "D:" in the example shown here, but may be different on your system. Use the drive name for your DVD-ROM drive.

**4.** Follow the on-screen instructions to uninstall the

#### driver.

### **Macintosh (Mac OS X) users:**

- **1.** Start up Macintosh with the MD-P1 disconnected. Disconnect all USB cables other than a USB keyboard or USB mouse.
- **2.** Insert **"Install DVD-ROM"** into the DVD-ROM drive of your Macintosh.
- **3.** In the **"Driver"** folder of the DVD-ROM, double-click **"MDP1\_Uninstaller."**
- **4.** The display will indicate "This uninstalls EDIROL MD-P1 driver from this Macintosh."; click [Uninstall]. If any other message appears, proceed as directed by that message.
- **5.** The display will indicate "Are you sure to uninstall the driver?"; click [OK].
- **6.** The "Authenticate" dialog box will appear; enter the password and click [OK].
- **7.** The display will indicate "Uninstllation is completed."; click [Restart]. Your Macintosh will then restart.

# **Problems When Using the MD-P1**

**Did you plug in the USB cable, or unplug it while the software was running?**

Quit **motion dive .tokyo**, and re-connect the MD-P1.

### **Is your computer in Suspend or Sleep mode?**

If so, get your computer to resume normal operation, then quit **motion dive .tokyo**. Next re-connect the MD-P1.

### **Are you running multiple software?**

If multiple software are running simultaneously, an error message may appear. If this occurs, click [OK] and exit the other software Even if an software window is closed, it is still running if

it appears in the taskbar. Be sure to exit unneeded software displayed.

### **Was a heavy processing load experienced while using the MD-P1, such as accessing the DVD-ROM drive or a network?**

If an operation involving a heavy processing load is performed while the MD-P1 is in use, it may not operate correctly. Quit **motion dive .tokyo**, disconnect the MD-P1 from the computer and then reconnect it.

### **Operating system becomes unstable**

**Operation becomes unstable when the computer is started up with the MD-P1 already connected** Please start up your computer with the MD-P1 disconnected, and then connect the MD-P1. On a

computer that uses a USB keyboard, starting up the computer with the MD-P1 already connected may cause operation to become unstable. In this case, start up the computer with the MD-P1 disconnected, and then connect the MD-P1.

REUNION ISLANI TEL: (0262) 218-429 **SOUTH AFRICA Theera Music Co. , Ltd.<br>330 Verng NakornKasem, Soi<br>2, Bangkok 10100, THAILAND<br>TEL: (02) 2248821** 

The MD-P1 has a MIDI IN connector. You can connect a **"V-LINK compatible device"** such as a Roland/Edirol synthesizer or sampler to this MIDI IN connector, and use it to control various operations in motion dive .tokyo.

For example if you've connected a keyboard, the white keys will be assigned to switch clips and the black keys will be assigned to tabs, making it easy to change clips simply by pressing the appropriate key.

### **MIDI**

MIDI (Musical Instrument Digital Interface) is a standard that allows information to be transferred between electronic musical instruments and computers. By using MIDI cables to connect devices that have MIDI connectors, you can use a single MIDI keyboard to play an ensemble of multiple MIDI sound modules, and switch sounds while you play.

### **V-LINK**

### **Connection examples**

• For details on settings for your "V-LINK compatible device" (e.g., keyboard or sampler), refer to the owner's manual of your device. • Sending large amounts of MIDI messages may burden the video processing.

### **MIDI messages**

For details on the MIDI messages supported by motion dive .tokyo, refer to "**MIDI Implementation Chart.**"

### **MIDI channel**

By default, the MIDI receive channels are set as follows.

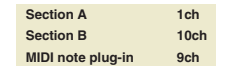

\* The MIDI receive channels can be changed via V-LINK exclusive messages.

### **MIDI synchronization**

When the MD-P1 receives MIDI clock (F8) data at its MIDI IN connector, the tempo (BPM) of motion dive .tokyo will automatically synchronize to the external MIDI clock. To stop synchronization, stop the MIDI clock that is arriving from the device connected via MIDI to the MD-P1.

### **MIDI reception indicator**

When the MD-P1 receives MIDI data, its LED (indicator) will blink.

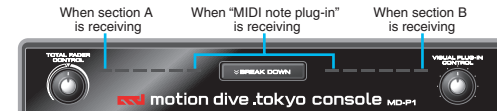

# **Using an external MIDI device to control motion dive .tokyo (V-LINK functionality)**

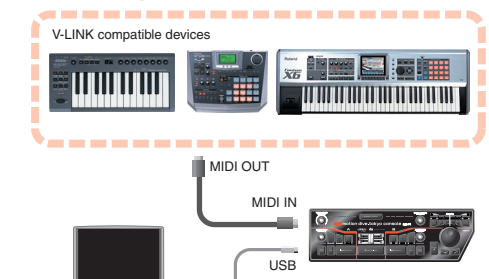

Date: Oct. 1, 2005

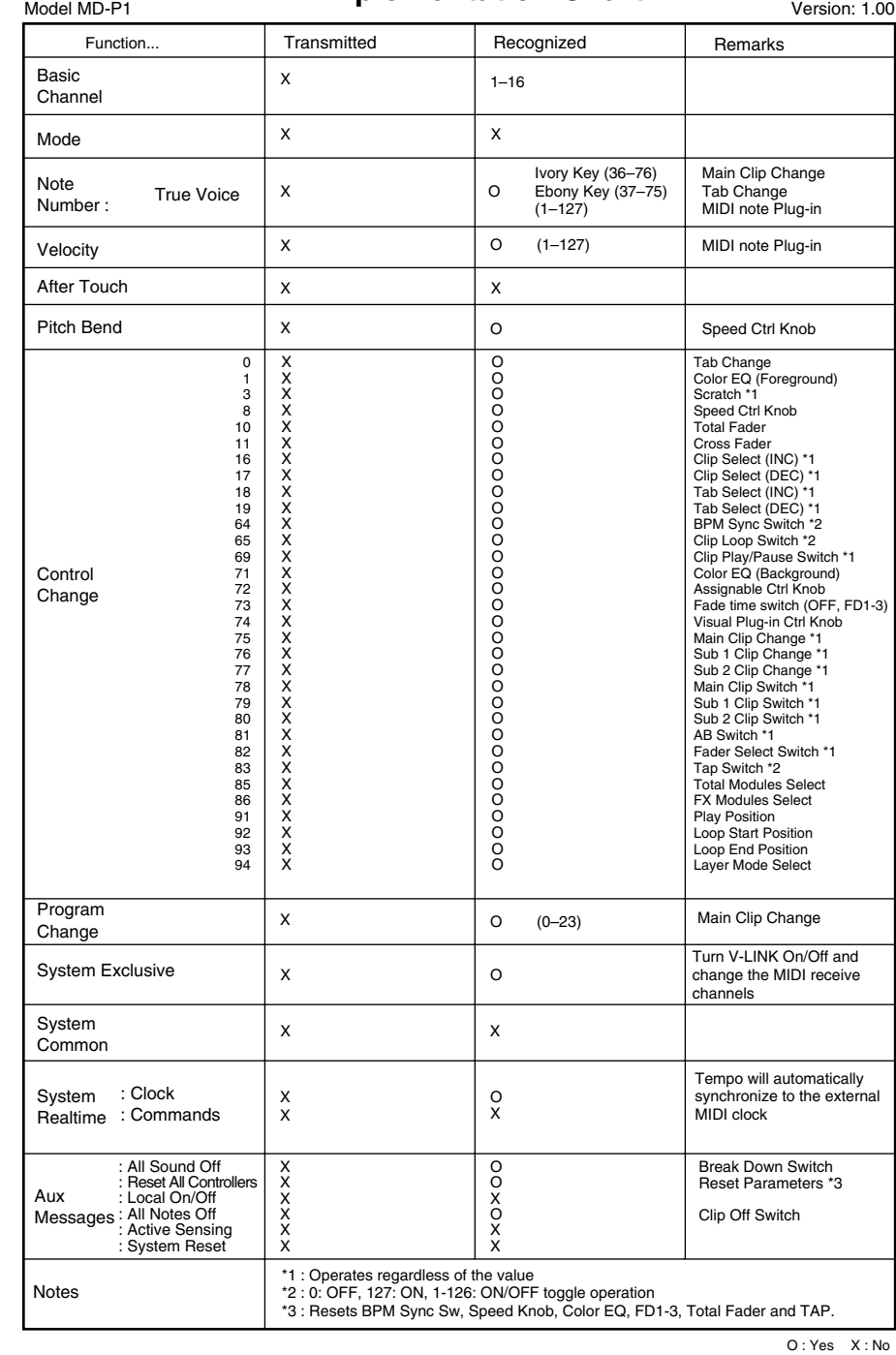

**MIDI Implementation Chart**